# Avast! Configuration for IG Markets (v.1.3)

**THE AVAST:** Internet Security program has been identified to slow down the overall performance of PureDeal. This can be remedied by setting a Avast! to ignore scanning the web streaming data from the IG Markets website. the overall performance of PureDeal. This can be remedied by setting up Avast! to ignore scanning the web streaming data from the IG Markets website.

Recognised issues with Avast! include:

- The PureDeal platform generally loads slowly
- **Prices may not move in a timely fashion**
- **B** Slow prices in the Deal Ticket
- **•** Confirmation tickets either take a while to arrive, or do not appear at all
- **Your Deal Ticket may freeze**
- **Overall slowdown in the performance of your computer**

This document will quickly guide you through resolving these issues, and improve your experience with the PureDeal platform.

#### Step 1:

- Right-click on the **Avast**! icon in the task tray (located near the computer clock on the menu bar).
- A menu will appear. Select 'On-Access Protection **Control**' menu item.

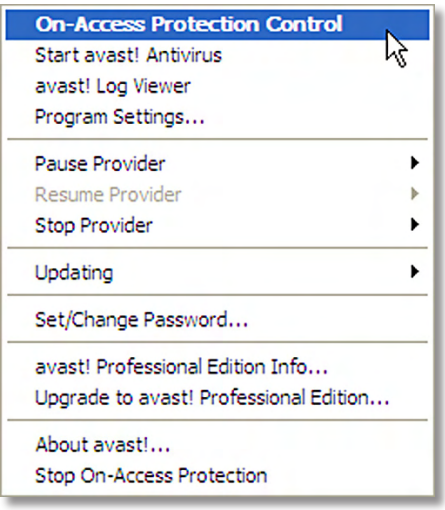

## Step 3:

- $\blacksquare$  In the advanced mode, on the left-hand side of the box there is a section called '**Installed providers**'. Scroll down till you get to '**Web Shield**'.
- Highlight that option, and then press the '**Customize…**' button (located in the '**Provider Configuration**' area).

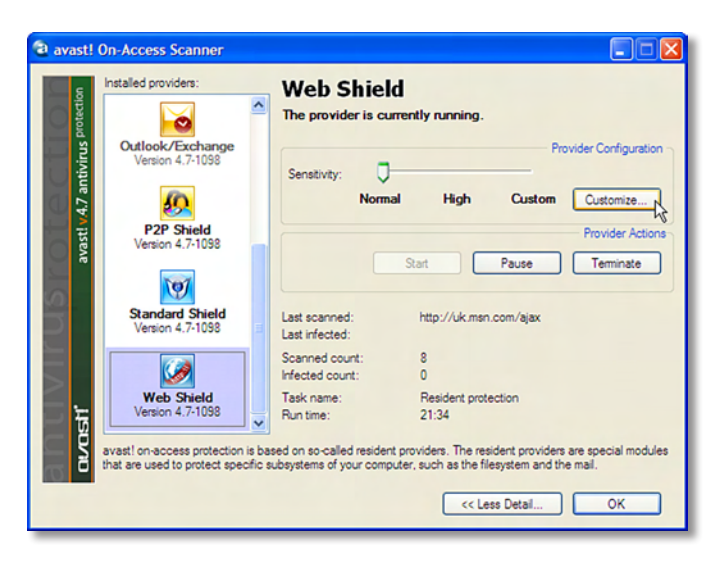

#### Step 2:

A Resident Protection box will appear. If this is the first time that you are viewing this section it will appear in basic mode.

To change the mode, press the '**Details…>>**' button

If the box appears different to the one in the picture, please go to step 3.

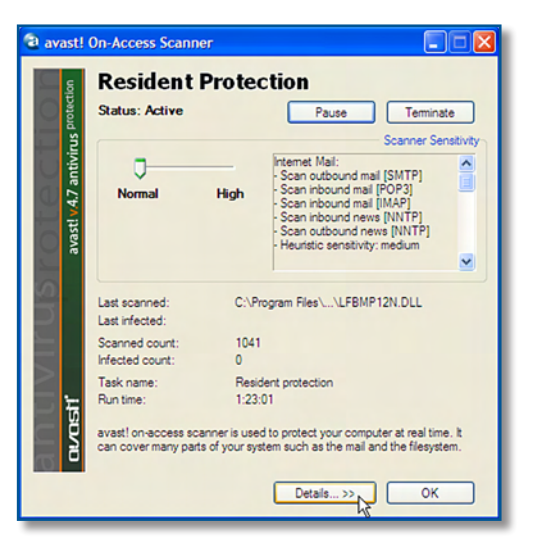

## Step 4:

- Another box called '**Resident task settings**' will appear.
- Within this box select the '**Exceptions**' tab.

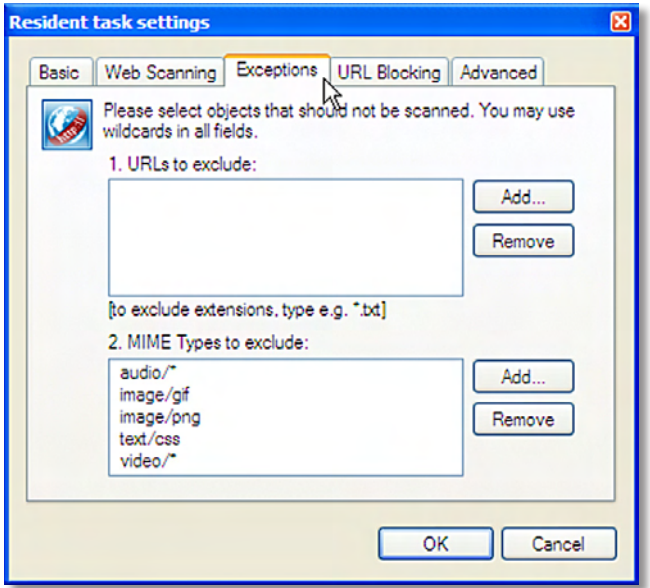

## Step 5:

Within the '**Exceptions**', in the section named '**URLs to exclude**', click the '**Add**…' button.

Add the following websites to be excluded:

- **\*.igmarkets.\***
- **\*.it-finance.\***
- **\*.marketdatasystems.\***

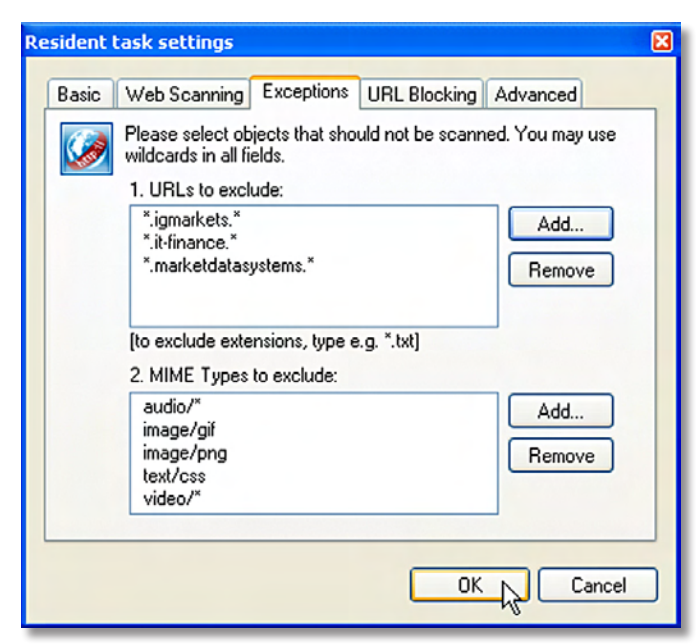

Once the excluded URLs have been added, press '**OK**'. This box will disappear and take you back to the main screen.

#### Step 6:

- On this main page, click the 'Terminate' button for the '**Web Shield**' Component. This will allow the changes just made to take effect.
- A small box will appear (as below), click '**Yes**' to continue.

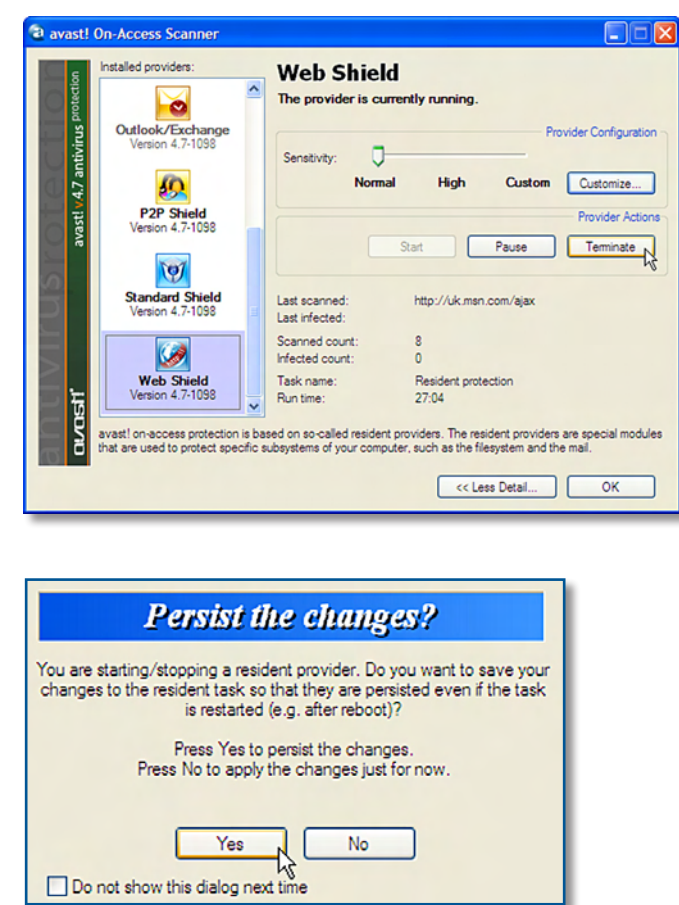

## Step 7:

04

- Back on the main page, now click 'Start' to reactivate this program with changes in effect.
- Click the '**Yes**' option in the box that follows.

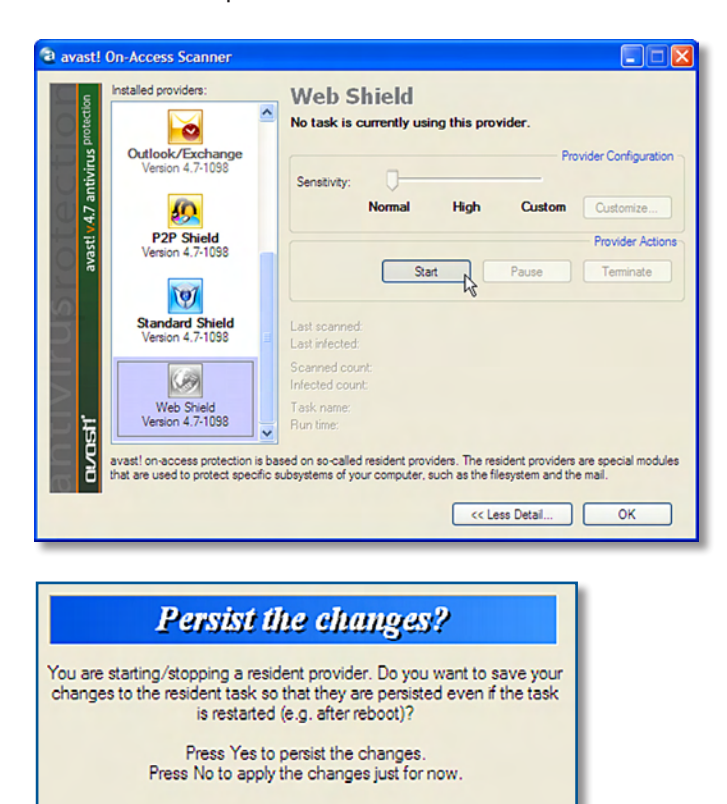

No

Yes

Do not show this dialog next time

## Step 8:

■ The final step is to click 'OK' to close the program and minimise Avast! back to your Windows tasktray.

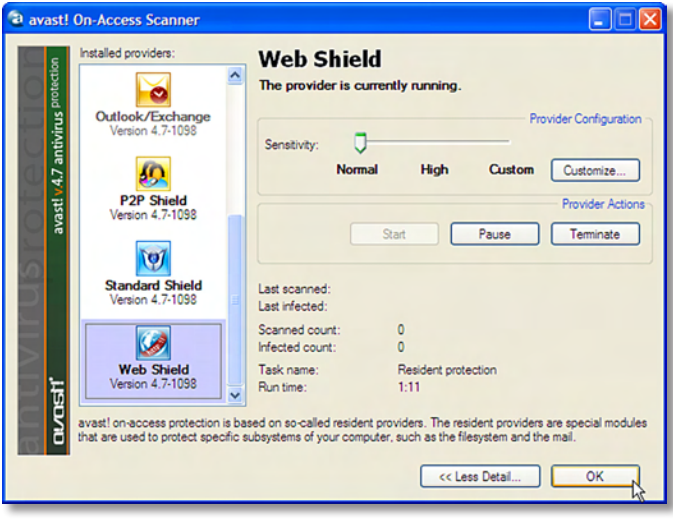